## **Drawing Graphs in Excel**

Excel is really good at drawing graphs.

**Download** the spreadsheet. Move it to your **OneDrive** and open it in **Excel**

## *Part 1 – a pie chart*

Pie charts are good for showing the percentage

of things in a category

- 1. **Highlight** cells **A1 to B8** by clicking and dragging
- 2. At the top, click **Insert**
- 3. Choose **Insert Pie chart** from the top ribbon
- 4. Choose the **2D pie chart**

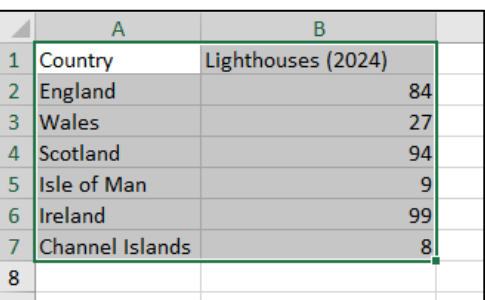

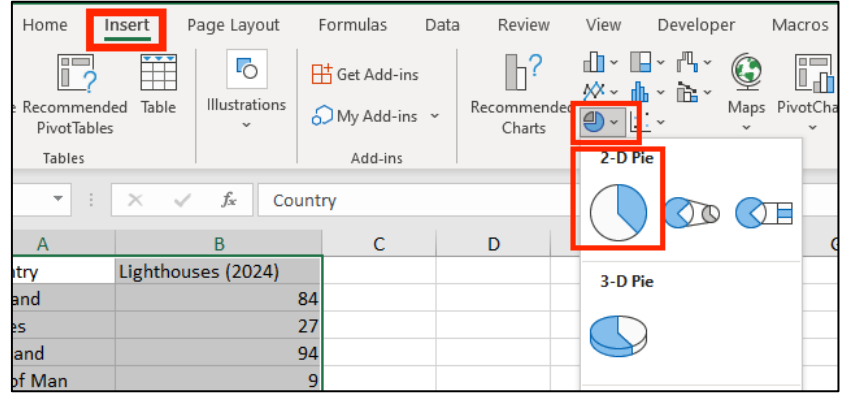

Try these options to get a better chart

- a. At the **top left**, click **Add Chart Element** > **Data Labels** > **Data callout**
- b. At the **top left**, click **Add Chart Element** > **Legend** > choose **Right**
- c. At the **top left**, click **Quick Layout** > choose **Layout 1**

These show you three different ways of arranging the pie chart. It's up to you

## to **choose which layout you prefer**

- 5. **Click** on the **chart title** (the word Lighthouses)
- 6. **Change** the **title** to **Lighthouses in the British Isles 2024**
- 7. **Make** the chart a bit bigger by dragging the sides to get a better layout You might need to drag the some of the data labels around a little to make things fit better

## *Part 2 – a bar chart*

Bar charts are good for showing how many things there are in each category

- 8. **Click** back on the spreadsheet
- 9. **Highlight** cells **A11 to B15**
- 10. At the **top**, click **Insert**
- 11. Click **Column or Bar chart** at the top > choose the **2D column chart But this doesn't work!** Excel thinks that you want to graph the years as well. It doesn't know that the years aren't numbers
- 12. **Delete** the chart and start over
- 13. This time, **highlight** just cells **B11 to B15**
- 14. **Insert** > choose **Column or Bar chart** > choose a **2D column** again That works but we need to put the years along the bottom 开 井市
- 15. Make sure you're clicked on **Chart Design** at the top
- 16. At the **top right**, click **Select Data**
- 17. Click the **Edit** button on the **right**
- 18. **Highlight** cells **A12 to A15** > click **OK**
- 19. Then click **OK** again This should add the years to the bottom of the chart
- 20. At the **top left** click **Add Chart Element** > choose **Axis Titles** > choose **Primary Horizontal**
- 21. **Change** the title to **Years**
- 22. At the **top left** click **Add Chart Element** > choose **Axis Titles** > choose **Primary Vertical**
- 23. **Change** the title to **Number of lighthouses**
- 24. Make the graph a bit bigger if you think you need to

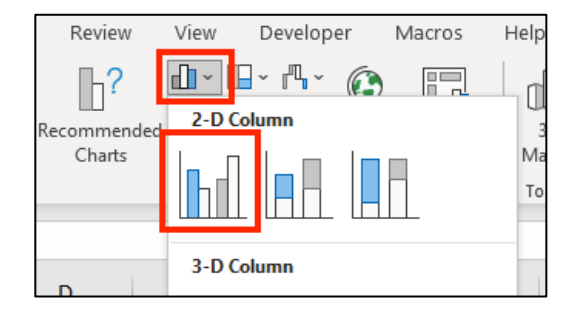

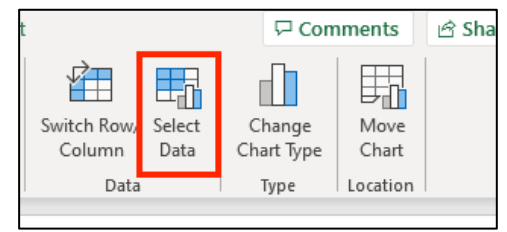

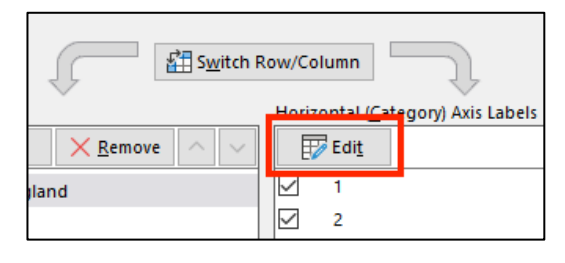

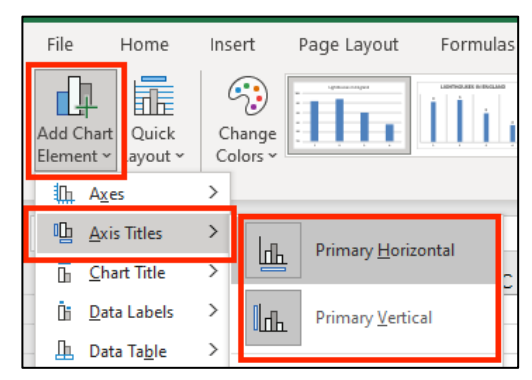